## Missouri State. | MY LEARNING CONNECTION

## **How do I approve an external training?**

*Supervisors will be notified that external training approval is needed with an email that is automatically generated by My Learning Connection. A sample is at the end of this user guide.*

**1.** Hover the **Learning** tab and select **Manage Employee Learning**.

- **2.** Select **Manage Pending Requests.**
- **3.** Select the **users name** (on the left) to see more information about the training on their transcript.

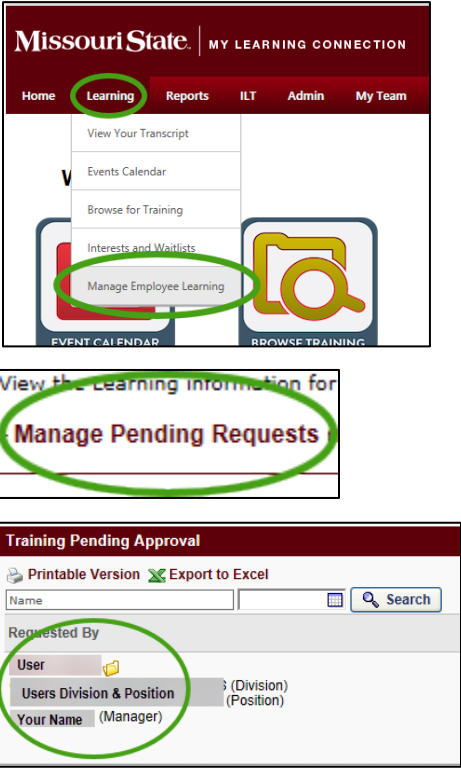

**4.** Locate the training on the transcript and select **View Training Details** to see details including supporting documents (i.e. certificate, registration, agenda, etc.).

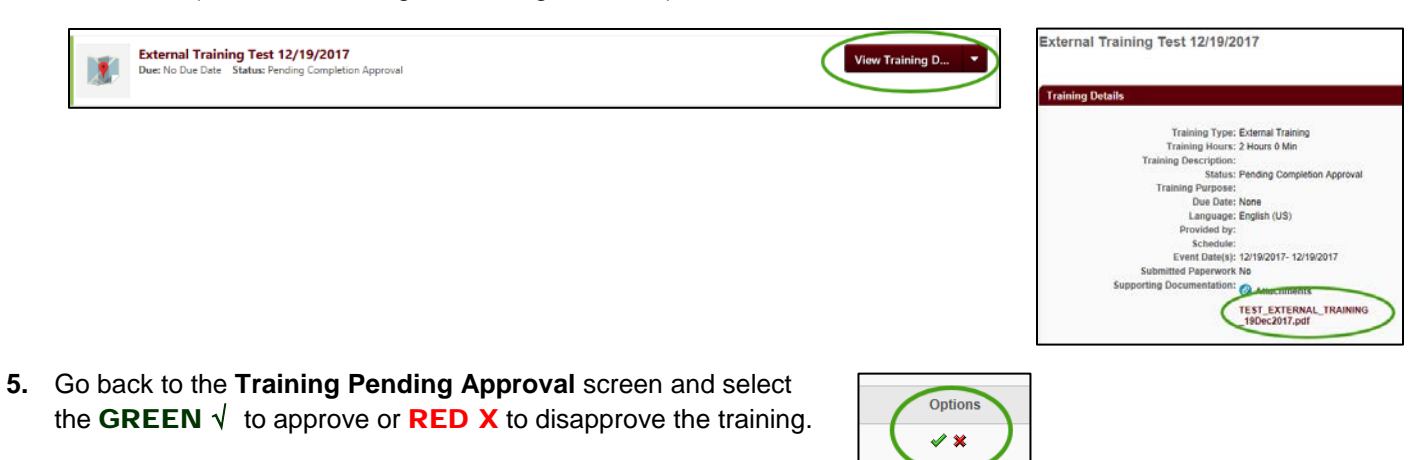

## Notification Email to Supervisors

## External Training Approval Required

From: [MyLearningConnection@missouristate.edu](mailto:MyLearningConnection@missouristate.edu)

Reply-To-Address: [HRLearning@missouristate.edu](mailto:HRLearning@missouristate.edu)

Subject: A user has created an external training for your approval

*My Learning Connection features include a process for employees to update their learning transcript by documenting external training conducted outside of the Organizational & Talent Development office. Please contact your employee for specific questions or more information about their external training.*

TRAINEE.FIRST.NAME TRAINEE.LAST.NAME has completed an external training. Approval is requested for completion of this external training.

To review and approve the training-

- Log into My Missouri State
- Select the **Profile** tab
- Select **My Learning Connection** under **Professional Development**

From your My Learning Connection welcome page-

- Hover over the **Learning** tab and select **Manage Employee Learning**
- Select **Manage Pending Requests**
- Select the users name (on the left) to see the training on their transcript

• Locate the training on the transcript and select **View Training Details** (on the right) to see details

• Go back to your approval screen and select the **GREEN** √ to approve or **RED X** to disapprove the training.

Thank you,

Organizational & Talent Development Office of Human Resources 417-836-7683 HRLearning@missouristate.edu